**Hours** Monday - Friday 8:00am - 5:00pm

## Support Topic Using WebEx with the Conference Room System System

## Instructions:

- 1. Open the WebEx Desktop app on the Conference Room PC
- 2. Click your initials in the top left of the app window, then click on **Settings**

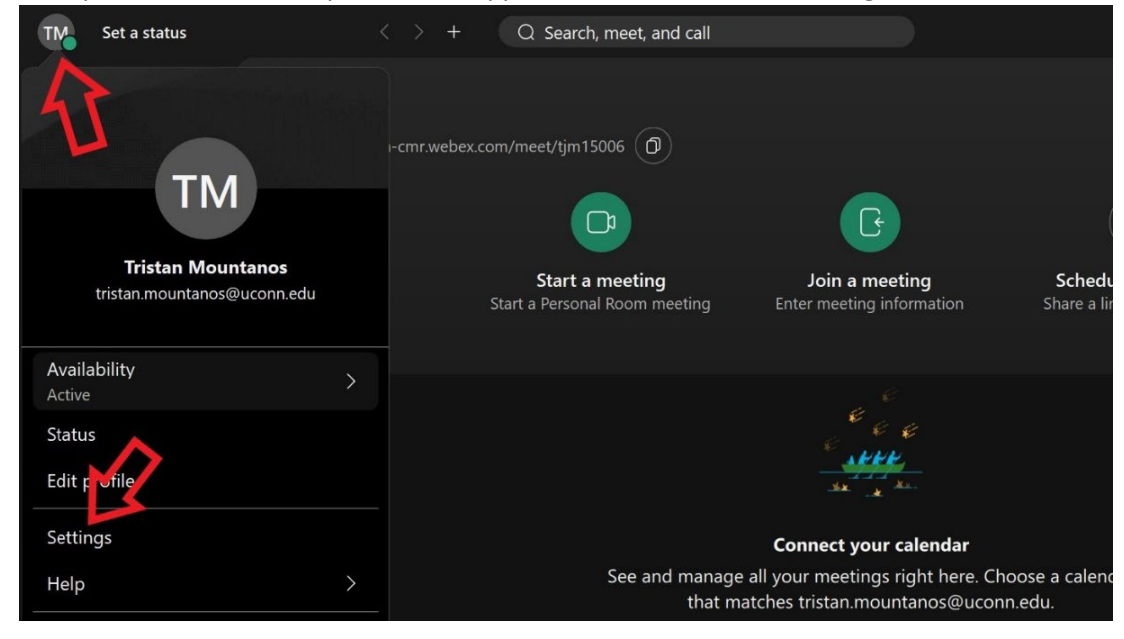

3. Click **Video** in the left menu bar, ensure Logitech Meetup is selected for the Camera, then click **Save**

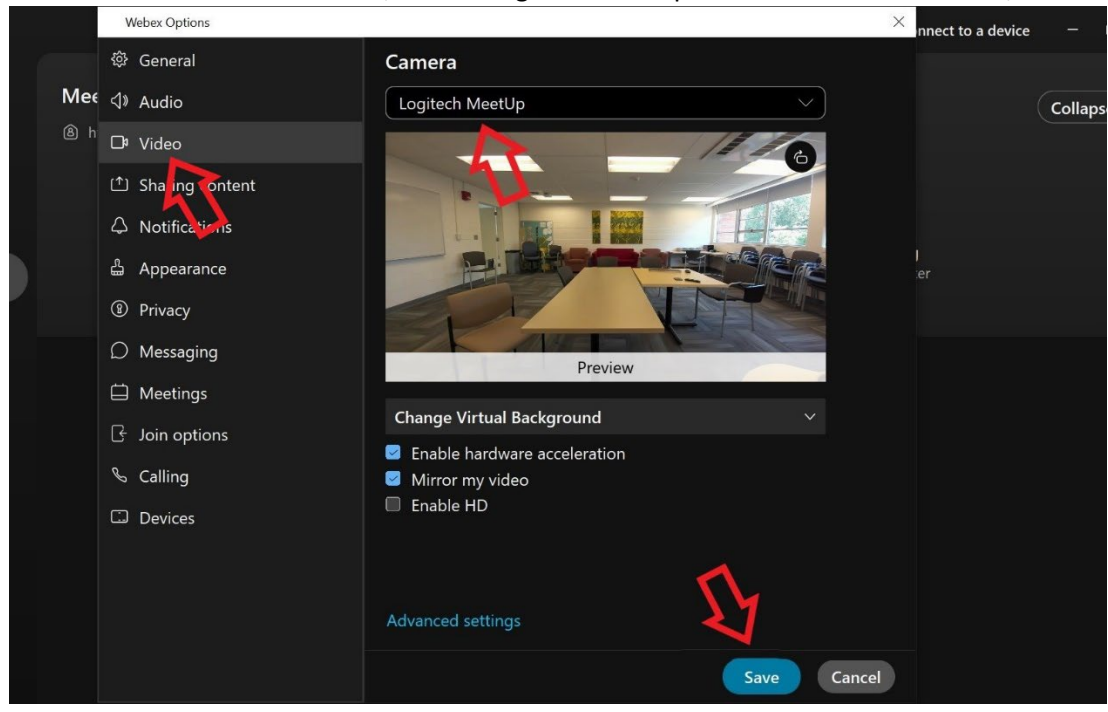

4. Click on **Audio** in the left side menu, ensure the Echo Cancelling Speakerphone (Logitech Meetup speakerphone) is selected under **Speaker** and **Microphone.** Then click **Save.**

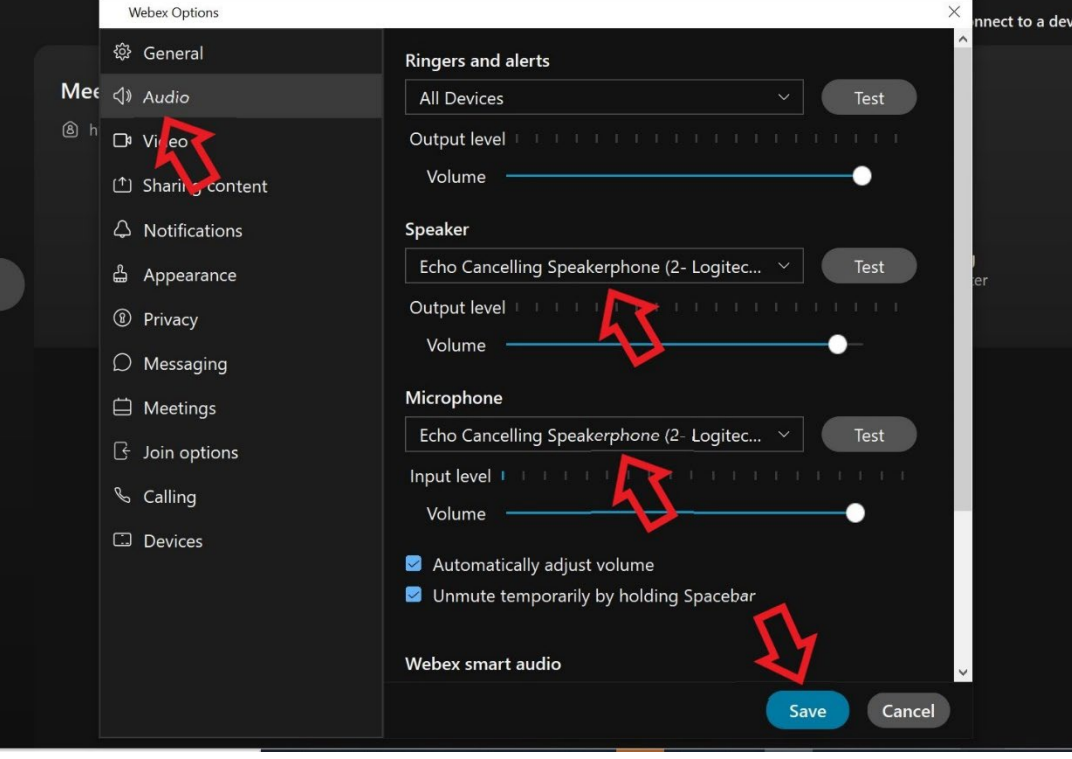

You should now be able to use WebEx with the conference room system.

Touch the **Help** button on the Extron Panel if you need tech support.

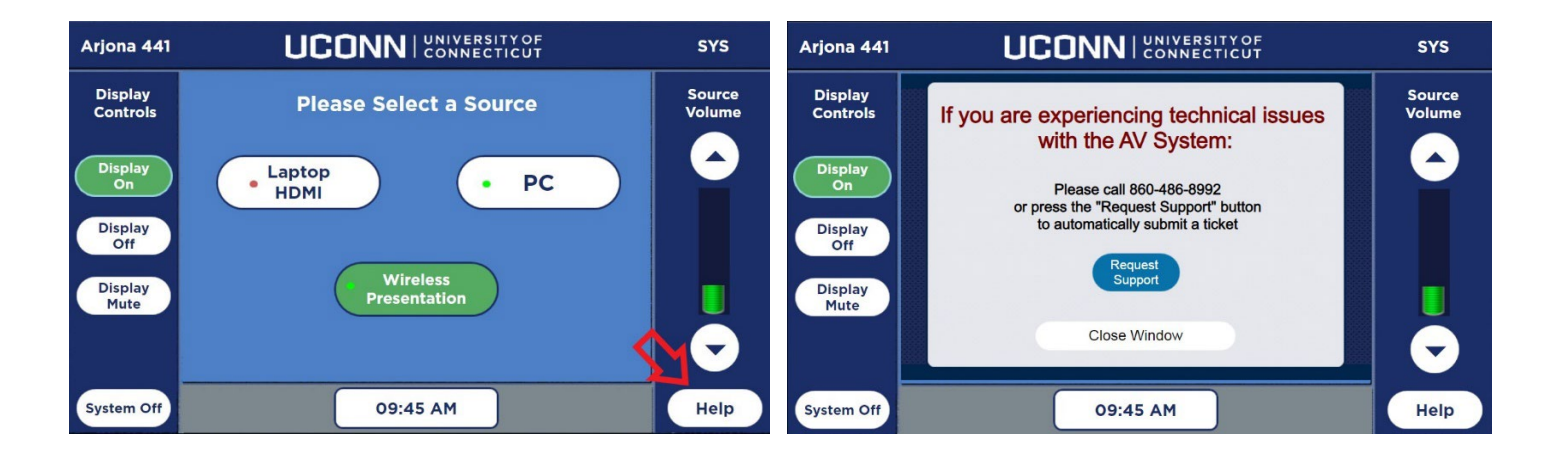